# Realtek Bluetooth MP Flow (Linux)

Date: 2018/05/4

**This document is subject to change without notice. The document contains Realtek confidential information and must not be disclosed to any third party without appropriate NDA.**

## **1. Overview**

This document is used to introduce MP (Mass Production) test tool for Realtek Bluetooth chip series. Customers should comply with the steps and requirements under this document. Contact Realtek Bluetooth FAE if any problem arises in the use of MP flow.

## **2. Prerequisites**

Before MP tool startup, below items should be checked:

a) The Bluetooth Chip embedded is provided by Realtek;

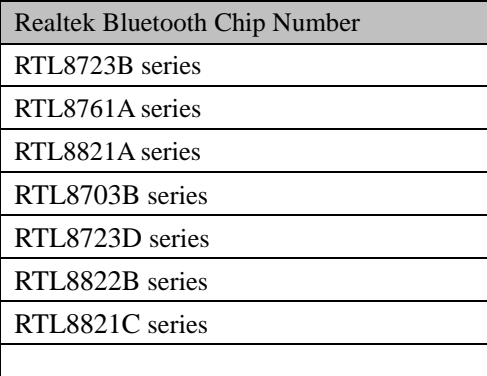

b) The Bluetooth on target production is available and works normally;

## **2.1 Binary Files**

MP tool package is provided to customers in binary format:

rtlbtmp MP cmd tool mp\_rtlxxx\_fw, mp\_rtlxxx\_config MP firmware and configure files

Customers should copy these binary files to respective directories on target production: rtlbtmp --> /usr/sbin/rtlbtmp chmod 755 /usr/sbin/rtlbtmp mp\_rtlxxx\_fw, mp\_rtlxxx\_config --> /lib/firmware

## **3. MP Tool Usage**

## **3.1 MP Initial Commands**

enable uart5:/dev/ttyS0

MP Command Parameters Return Return Return Description rtlbtmp None None [success] Start the MP CMD tool. enable USB: enable usb:/dev/rtk\_btusb [success] Enable USB I/F Bluetooth MP stack and download FW code. Device node is **fixed as rtk\_btusb**. UART5: enable uart:/dev/ttyS0 [success] Enable Uart I/F Bluetooth MP stack and download FW code. Device node is **chosen by vendor specifically**.

These commands used to initialize Bluetooth DUT in MP mode are listed as below:

H5 (UART5) or H4 (UART4) is determined by the

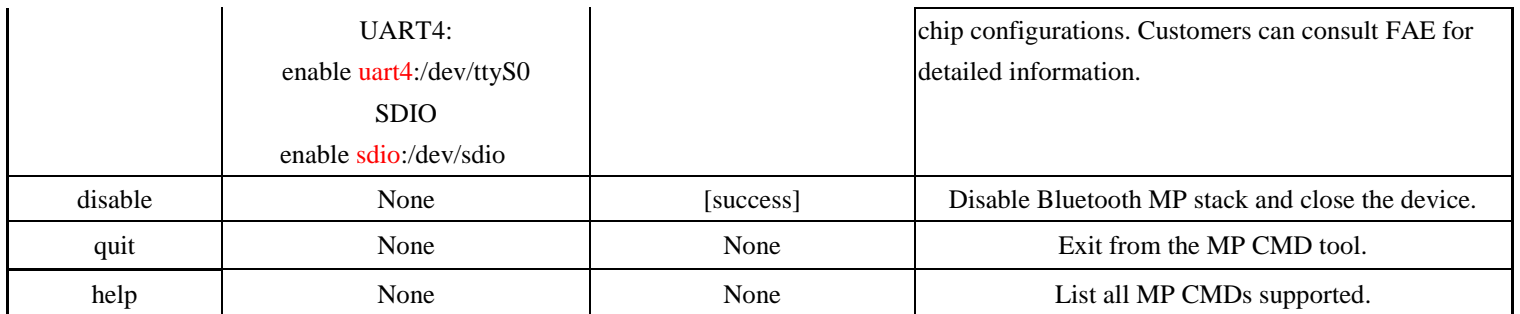

**NOTE: Before running the MP CMD tool, BT on UI settings should be disabled; otherwise, MP tool will be at abnormal status.**

#### **3.1.1 Start MP CMD Tool**

# rtlbtmp

root@tristan-PORTEGE-R700:~# rtlbtmp :::::::: Bluetooth MP Test Tool Starting ::::::::

#### **3.1.2 Enable MP Stack**

Check Bluetooth stack HCI interface first, then run the enable MP stack CMD.

> enable usb:/dev/rtk\_btusb // usb I/F  $>$ enable uart:/dev/ttyS0 // uart I/F, device node specified by vendor (platform) root@tristan-PORTEGE-R700:~# rtlbtmp :::::::: Bluetooth MP Test Tool Starting :::::::: > enable uart:/dev/ttyUSB0  $\ge$  > > enable[Success:0]

#### **3.1.3 Disable MP Stack**

> disable

 $>$  disable disable[Success:0]

#### **3.1.5 Exit MP Tool**

> quit

```
> quit
:::::::: Bluetooth MP Test Tool Terminating ::::::::
root@tristan-PORTEGE-R700:~#
```
#### **3.1.6 Lookup MP CMDs**

> help

> help help :: Lists all available console commands quit :: Abort the MP tool test app enable :: Enable bluetooth disable :: Disable bluetooth bt mp HciCmd :: Send HCI Commands bt mp GetParam :: Get all/individual exposed parameters bt\_mp\_SetParam :: Set specific parameters<index,value> bt mp SetParam1 :: Set series 1 parameters bt\_mp\_SetParam2 :: Set series 2 parameters<br>bt\_mp\_SetConfig :: Set configurations to the specific file bt mp Exec :: Execute specific action<action id> bt mp Report :: Report specific info according to item selected bt\_mp\_RegRW :: R/W Modem, RF, SYS & BB registers s.

## **3.2 MP Mode Control Parameters Commands**

#### **3.2.1 Control Parameters Commands Format**

These commands used to set/get Bluetooth DUT parameters.

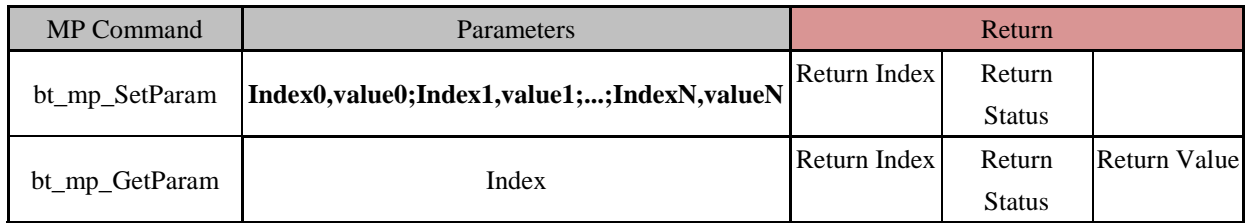

#### **TABLE CONTROL\_PARAM\_CMD**

#### **3.2.2 Control Commands: Set/Get parameter command**

You can use "bt\_mp\_SetParam" to set parameters and can use "bt\_mp\_GetParam" to check it. The Format is "bt\_mp\_SetParam **Index0,value0; Index1,..;IndexN,valueN"**.

Example : If you want to set the channel 10 and packet type "BT\_PKT\_3DH5", you can use" bt\_mp\_SetParam 0x01,0x0a;0x02,0x08"

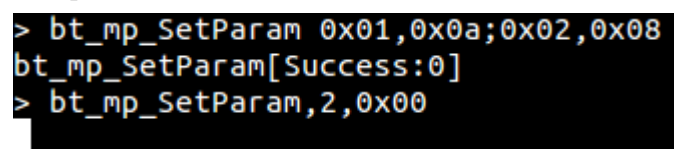

Or set channel and packet type separately.

> bt mp SetParam 0x01.0x0a bt mp SetParam[Success:0] > bt\_mp\_SetParam,1,0x00 > bt\_mp\_SetParam 0x02,0x08 bt\_mp\_SetParam[Success:0] > bt\_mp\_SetParam,2,0x00

Use **bt\_mp\_GetParam** to check parameter settings.

```
> bt mp GetParam 0x01
bt mp GetParam[Success:0]
> bt_mp_GetParam,1,0x00,0x0a
> bt mp GetParam 0x02
bt mp GetParam[Success:0]
> bt_mp_GetParam, 2,0x00,0x08
```
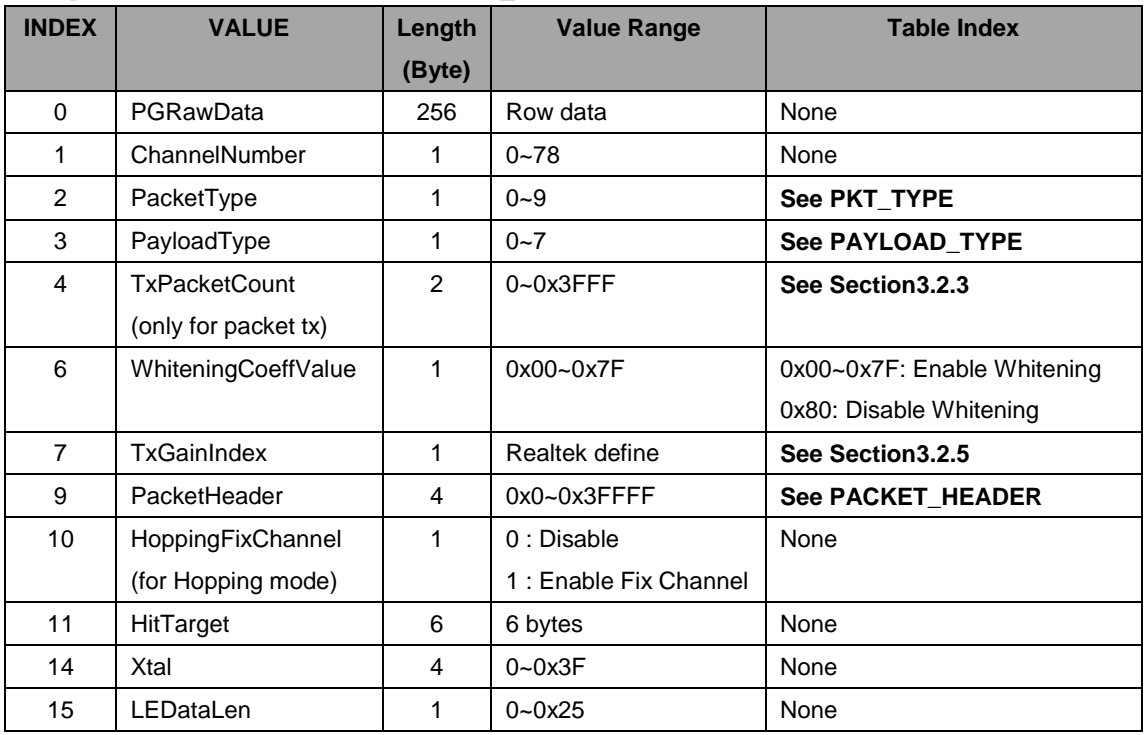

The parameter Indexes define in "PARAM\_INDEX" Table.

#### **Table** PARAM\_INDEX

The packet types are defined in Table PKT\_TYPE:

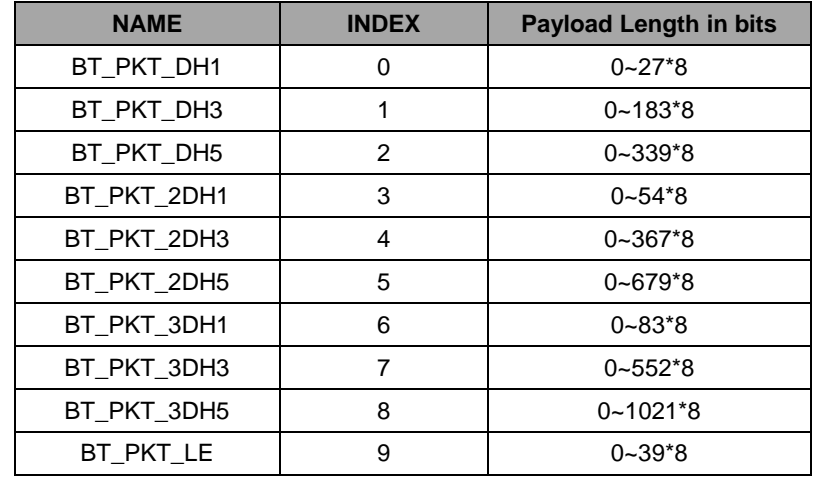

#### **Table PKT\_TYPE**

#### The payload types are defined in Table PAYLOAD\_TYPE.

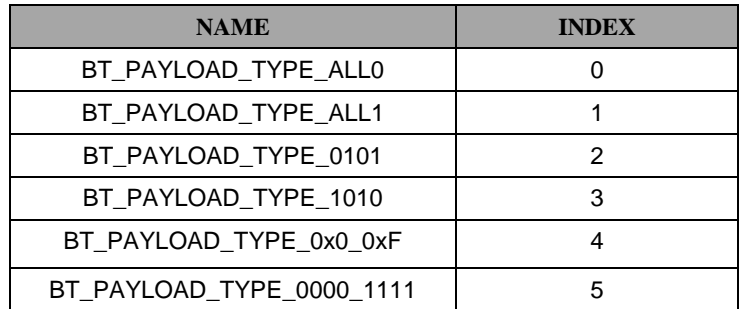

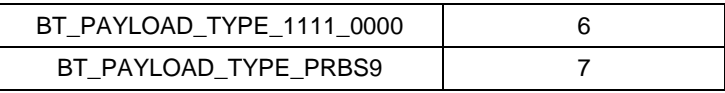

**Table PAYLOAD\_TYPE**

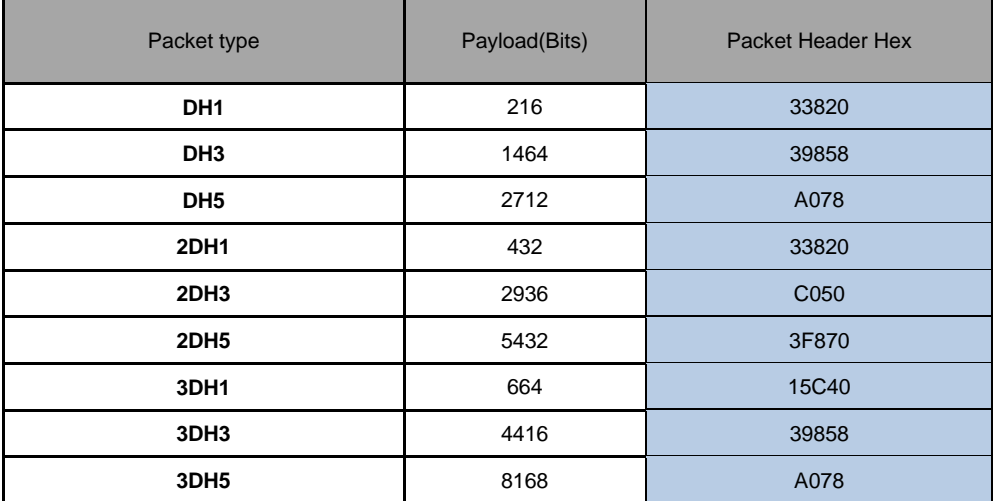

**Table PACKET\_HEADER**

#### **3.2.3 TxPacketCount parameter**

TxPacketCount is used to set how many TX packets will be transmitted. The range of TxPacketCount is from 0 to 0xFFF. In UI mode, the value of TxPacketCount is "0" that means to send the most tx packet counts "0xFFF". In FW mode, the value of TxPacketCount is "0" that means to send tx packet counts continuously.

#### **3.2.4 WhiteningCoeffValue parameter**

The range of WhiteningCoeffValue is from 0 to 0x7F. However, if WhiteningCoeffValue is "0x80", it means to disable whitening.

#### **3.2.5 TxGainIndex parameter**

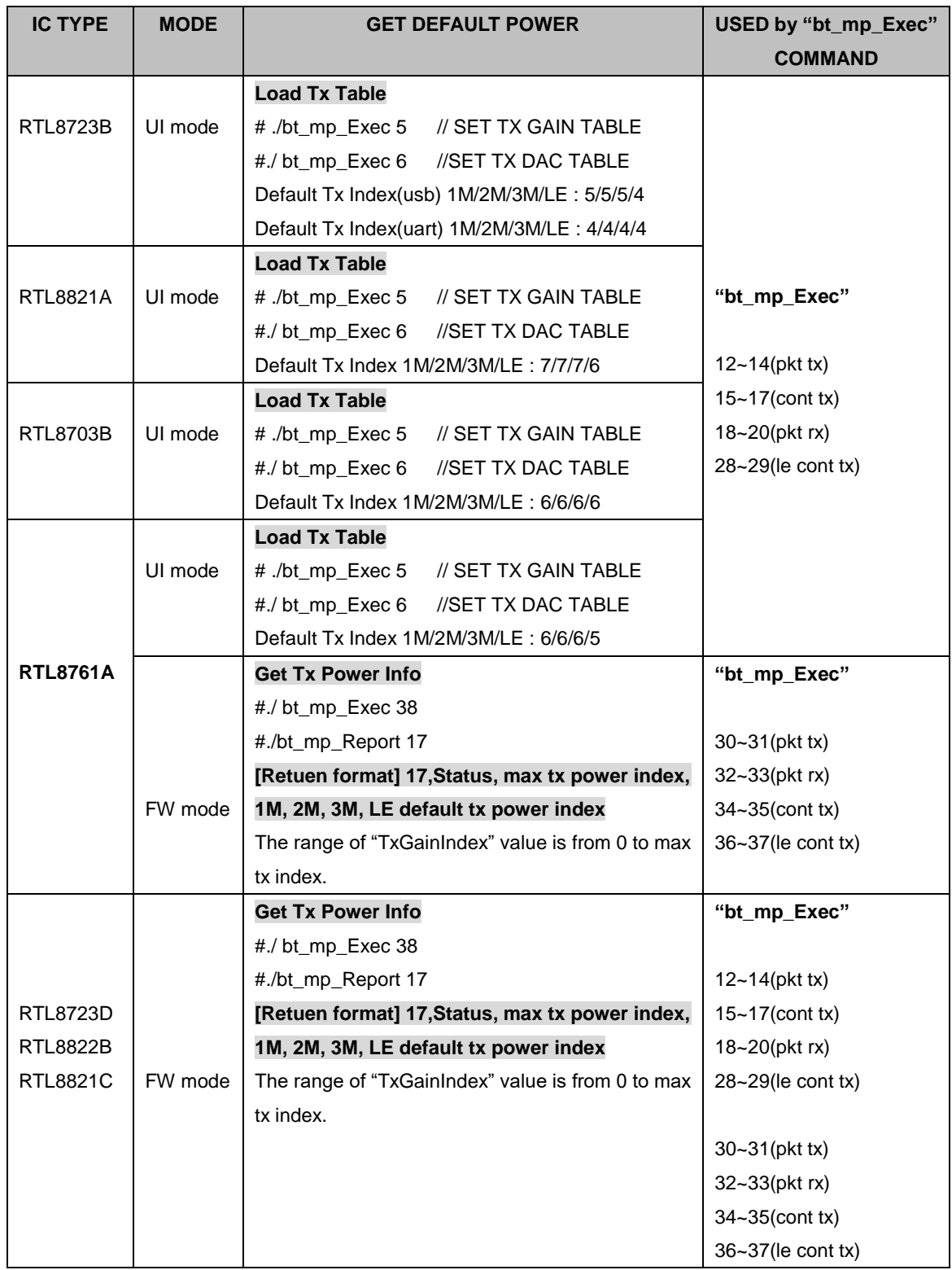

Only in packet tx, the UI mode and FW mode are different. In other operations they are the same. In UI mode, the value of TxPacketCount is "0" that means to send packet "0xFFF"counts. In FW mode, the value of TxPacketCount is "0" that means to send packets continuously.

## **3.3 MP Mode execute Commands**

Using this command to control bt mp action, and get current report.

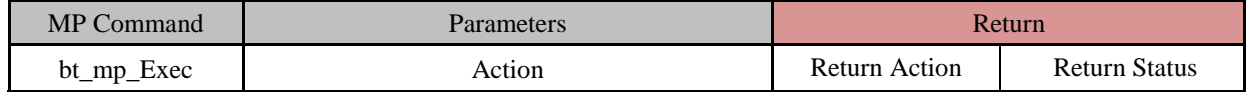

You can use "bt\_mp\_Exec ACTION\_INDEX". The definition of ACTION\_INDEX can refer to "BT\_ACTIONCONTROL\_TAG" Table.

Example: If you want to run "PACKET\_TX\_START" this action, please use the "bt\_mp\_Exec 12" command. On the contrary "bt\_mp\_Exec 14" is "PACKET\_TX\_STOP".

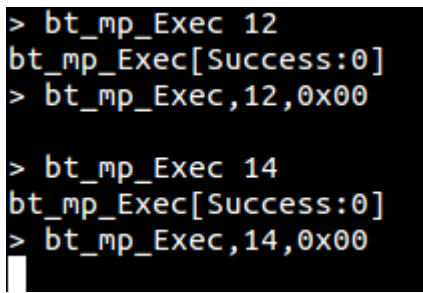

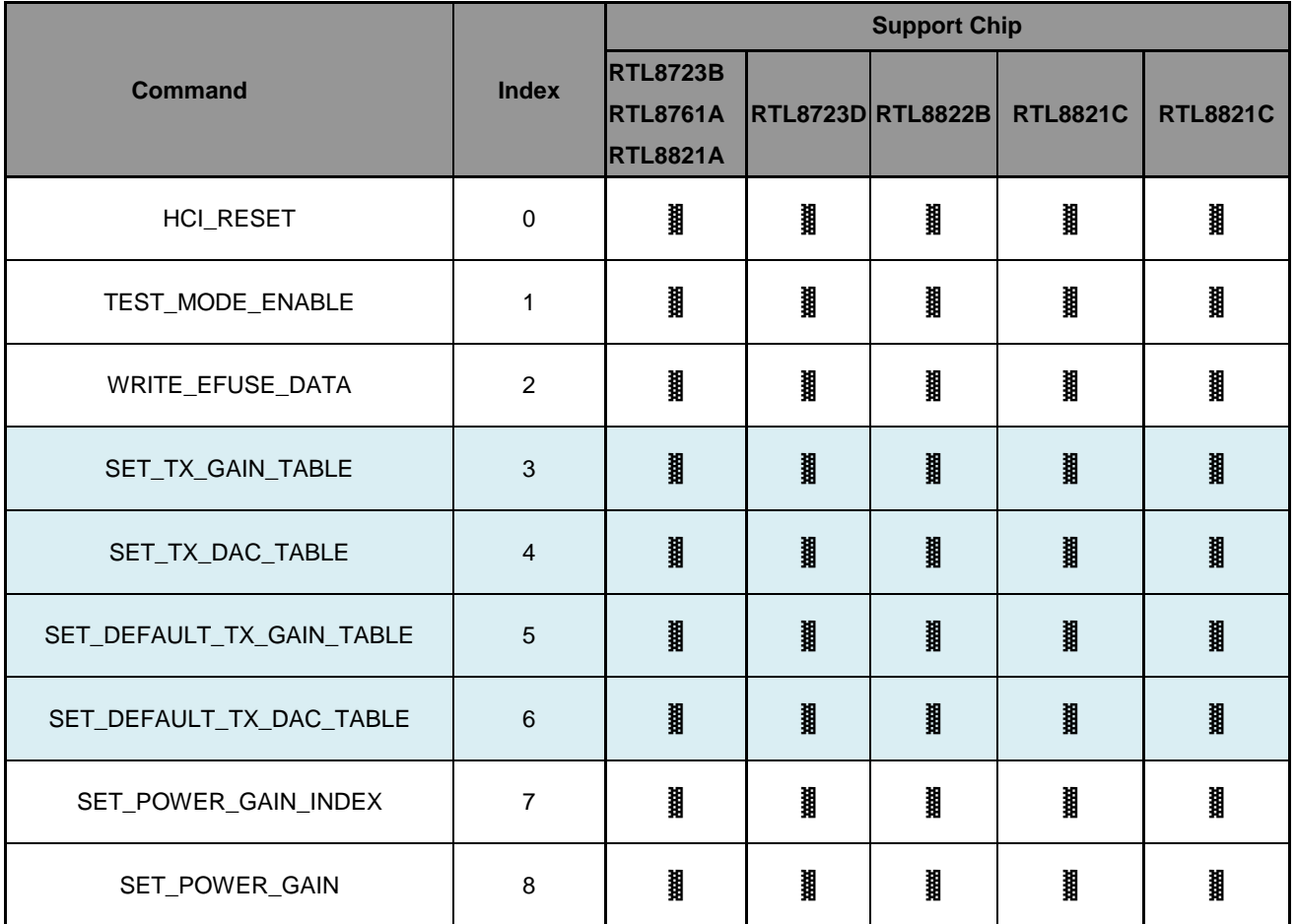

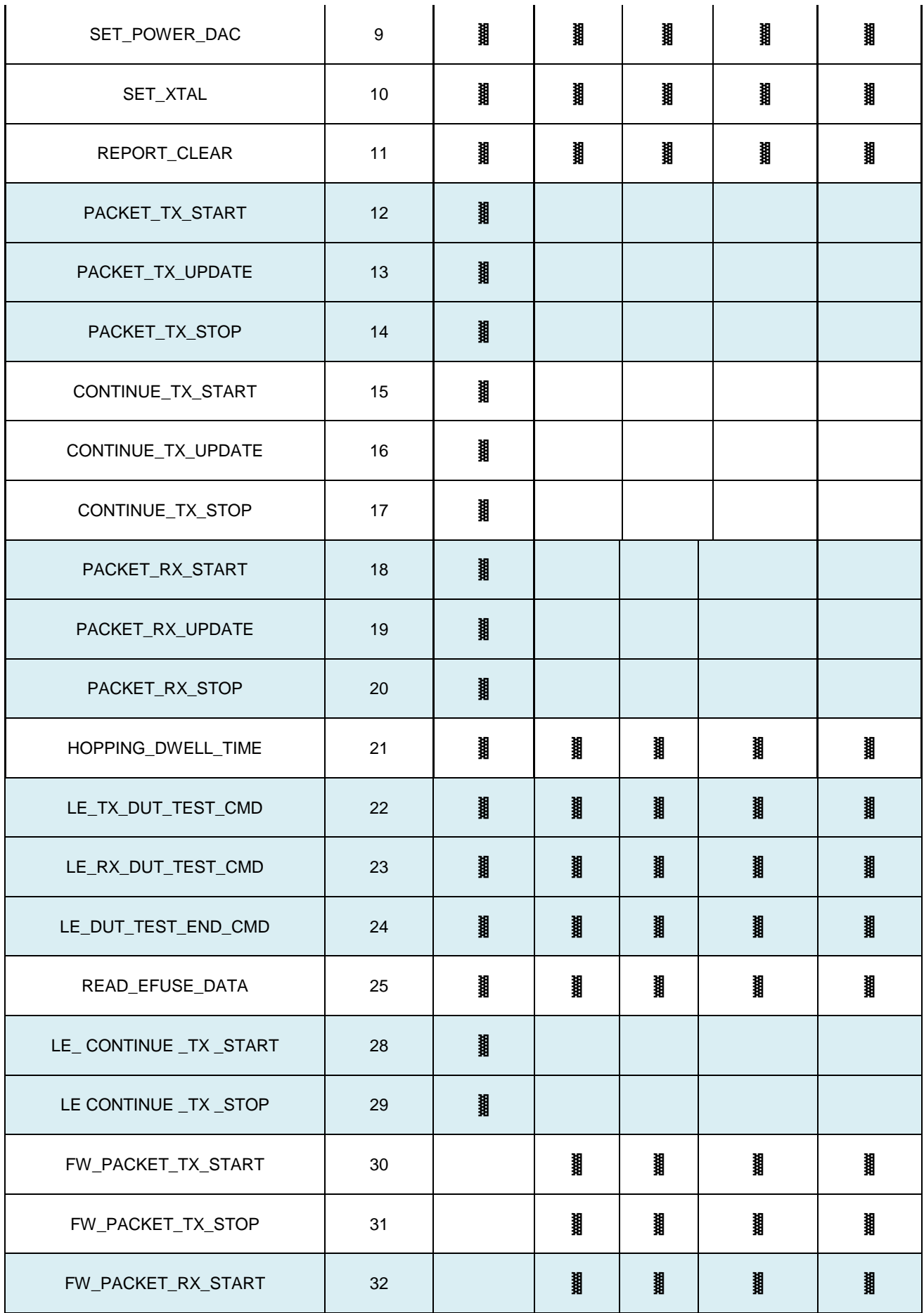

| FW_PACKET_RX_STOP       | 33 | ∦ | ₿ | l | ₿ |
|-------------------------|----|---|---|---|---|
| FW_CONTINUE_TX_START    | 34 | ₿ | ₿ | Ħ | l |
| FW_CONTINUE_TX_STOP     | 35 | ₿ | ∦ | 川 | l |
| FW_LE_CONTINUE_TX_START | 36 | ∦ | ₩ | ₿ | l |
| FW_LE_CONTINUE_TX_STOP  | 37 | 澗 | 瞿 |   | ∥ |
| FW_READ_TX_POWER_INFO   | 38 | ₿ | ₩ | 剕 | l |
| SET_GPIO3_0             | 39 | ₿ |   |   |   |
| SET_ANT_INFO            | 40 | ₿ |   |   | l |
| SET_ANT_DIFF_S0S1       | 41 | ₿ |   |   |   |
| TX_POWER_TRACKING       | 42 | 澗 | 澗 | l | ₿ |
| SET_K_TX_CH_PWR         | 43 | ₿ | ∦ |   |   |
| WRITE_FLASH_CONFIG      | 44 |   |   |   | ₿ |
| TX_POWER_GAIN_K         | 45 |   |   |   | ₿ |
| TX_POWER_FLATNESS       | 46 |   |   |   | ₿ |
| TX_PATH_LOSS_MODULE     | 47 |   |   |   | l |
| CONFIG_EXTEND           | 48 |   |   |   |   |

**Table BT\_ACTIONCONTROL\_TAG**

## **3.4 MP Mode Report Commands**

These commands used to report Bluetooth DUT TX/RX status are listed as below:

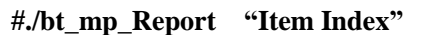

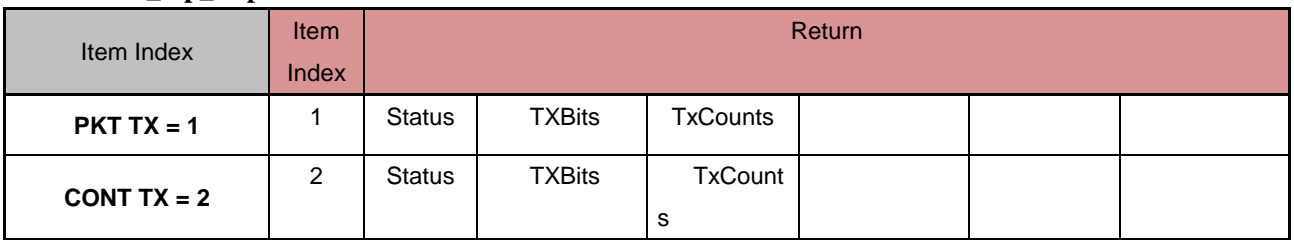

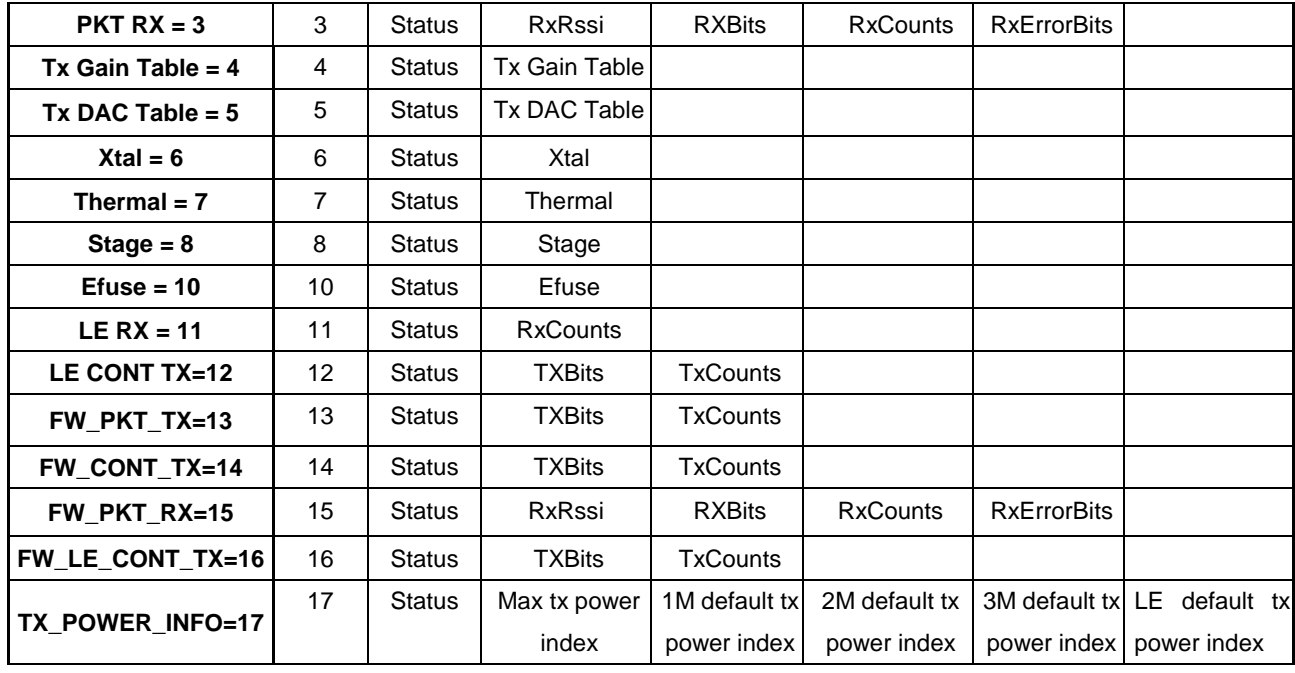

## **4. RF Test Mode (Certification)**

This chapter describes the entering BQB test and RF safety testing

## **4.1 Direct Test Mode - BR/EDR (BQB Certification)**

Enter the Bluetooth device to Bluetooth DUT Test and stop DUT Test Mode command below: --Enter DUT Test Mode:

Use bt\_mp\_Exec(TEST\_MODE\_ENABLE) to enter Bluetooth test mode.

--Stop Test Mode

Use bt\_mp\_Exec(HCI\_RESET) to stop Bluetooth test mode.

The Test connection diagram :

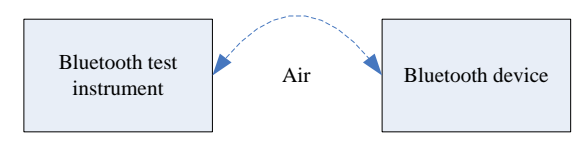

For example by ADB for android : ex usb interface and use Anritsu 8852B to test (a) Enter MP Mode and download patch code

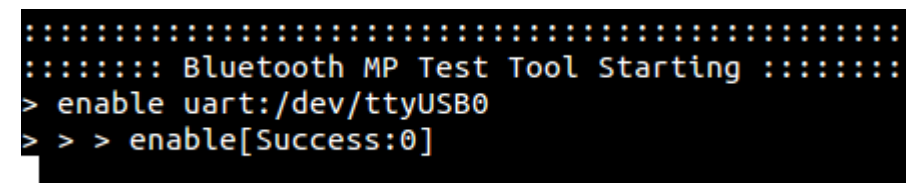

(b) Enter DUT MP Mode

```
> bt mp Exec 1
bt_mp_Exec[Success:0]
 bt_mp_Exec,1,0x00
```
(c) Begin MP test by Bluetooth test instrument (e.g. Anritsu 8852B) (d) bt  $mp$  Exec(HCI RESET) to stop test.

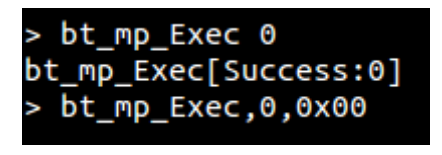

(e) exit MP Mode

```
> disable
disable[Success:0]
> auit
:::::::: Bluetooth MP Test Tool Terminating ::::::::
root@tristan-PORTEGE-R700:~#
```
## **4.2 TX Test- BR/EDR (Certification)**

In order to transmit a continuous signal, follow the process below: Step0: Get default tx power index

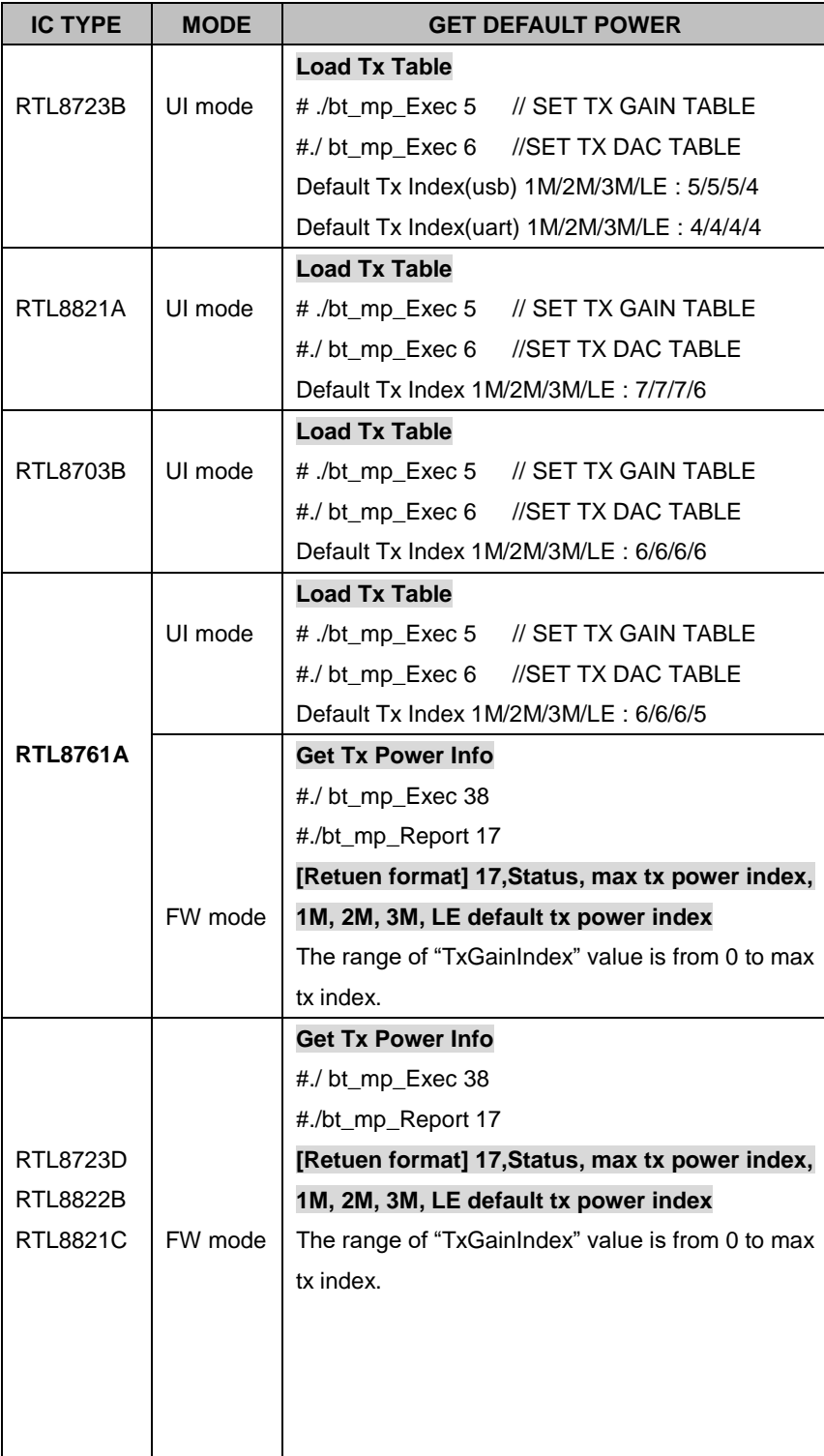

#### Step1: bt\_mp\_SetParam

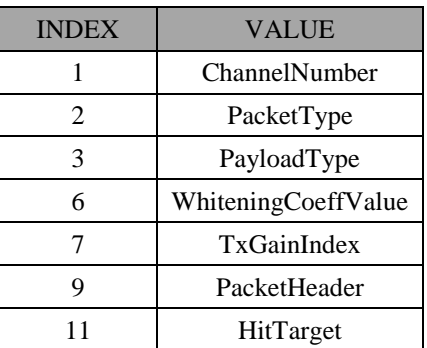

Step2: bt\_mp\_Exec(CONTINUE\_TX\_START = 15) or (FW\_CONTINUE\_TX\_START=34) Step3: bt\_mp\_Report 2

Step4: bt\_mp\_Exec(CONTINUE\_TX\_STOP = 17) or (FW\_CONTINUE\_TX\_STOP=35)

## **4.3 LE Direct Test Mode (BQB Test)**

After testing BT4.0 only enable device and download patch code, you should jump interface to the instrument. Step 1:rtlbtmp Step 2:enable (xxxxxxxx) Step 3: Jump hardware interface to the instrument. Step 4:Begin test. BLE is a schematic diagram of the test for Certification:

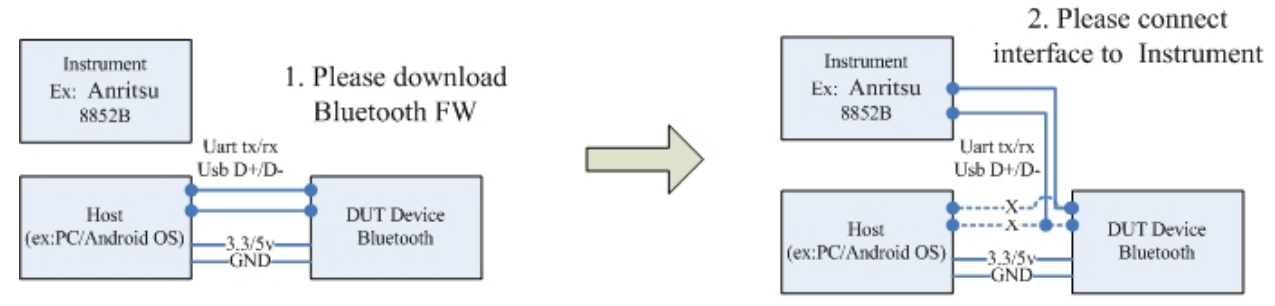

## **4.4 LE Certification TX Mode(Certification)**

In order to facilitate RF safety testing, such as the band edge.

We often use to facilitate continuous tx RF safety testing. eg. Bandedge

Step0: Get default tx power index

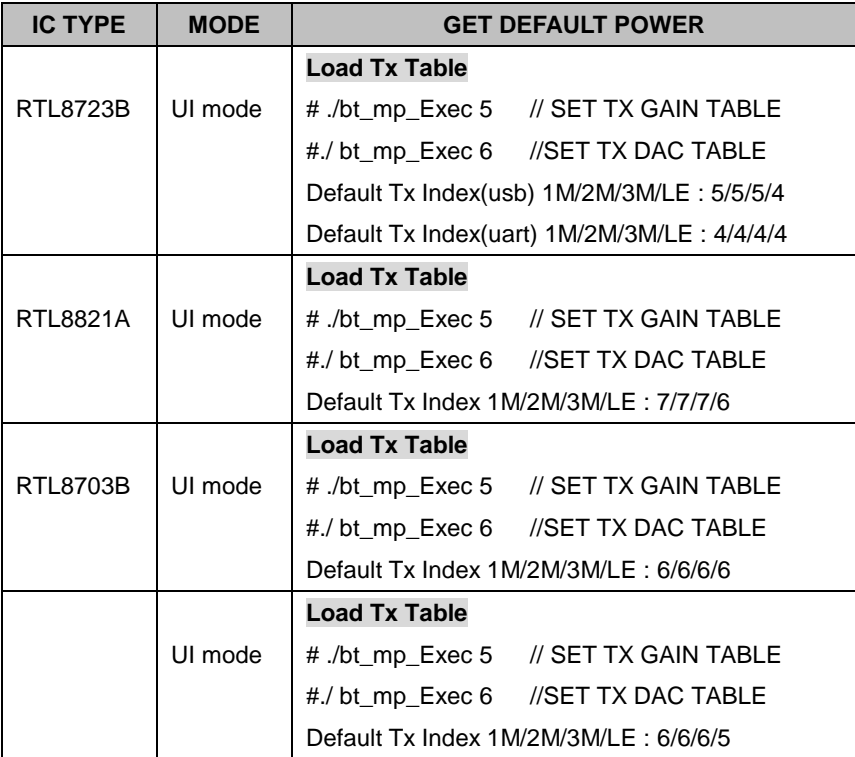

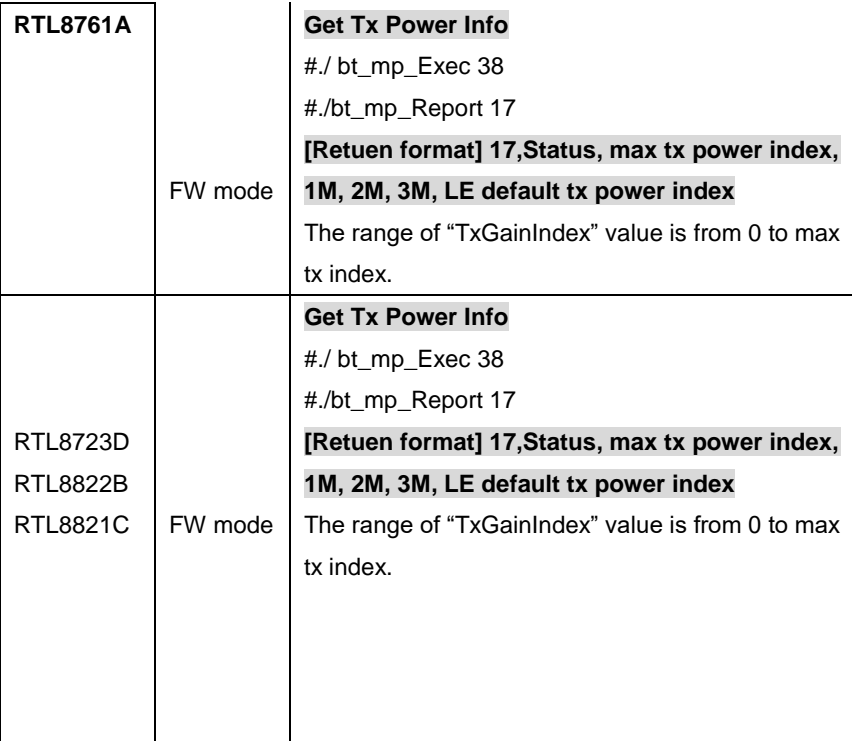

Step1: bt\_mp\_SetParam : Channel Number = 0~39

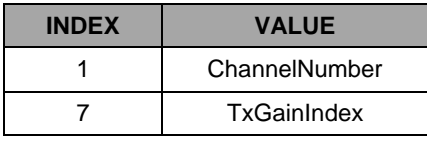

Step2: bt\_mp\_Exec(LE\_ CONTINUE \_TX \_START = 28) or (FW\_LE\_CONTINUE\_TX\_START=36) Step3: bt\_mp\_Exec(LE\_ CONTINUE \_TX \_STOP = 29) or (FW\_LE\_CONTINUE\_TX\_STOP=37)

## **4.5 Hopping Test Mode(Certification- Dwell time)**

In order to start hopping mode test, follow the steps below:

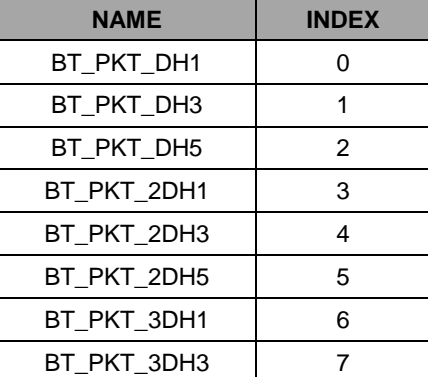

Step 1: bt\_mp\_SetParam….(to setting packet type:DH1,DH2….3DH5)

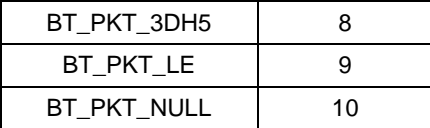

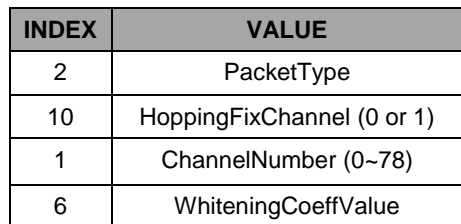

Step 2: bt\_mp\_Exec(HOPPING\_DWELL\_TIME = 21)

Step 3: bt\_mp\_Exec(HCI\_RESET = 0) to disable hopping mode.

PS. If HoppingFixChannel = 1, it enable fix channel that is controlled by "ChannelNumber". If  $HoppingFixChannel = 0$ , "ChannelNumber" is useless.

## **5. MP Mode Test Control Steps (Certification)**

## **5.1 DUT Single Tone TX Mode**

**For test , only use the commands below to implement the single tone signal.**

To Set Single-Tone Tx, step by step:

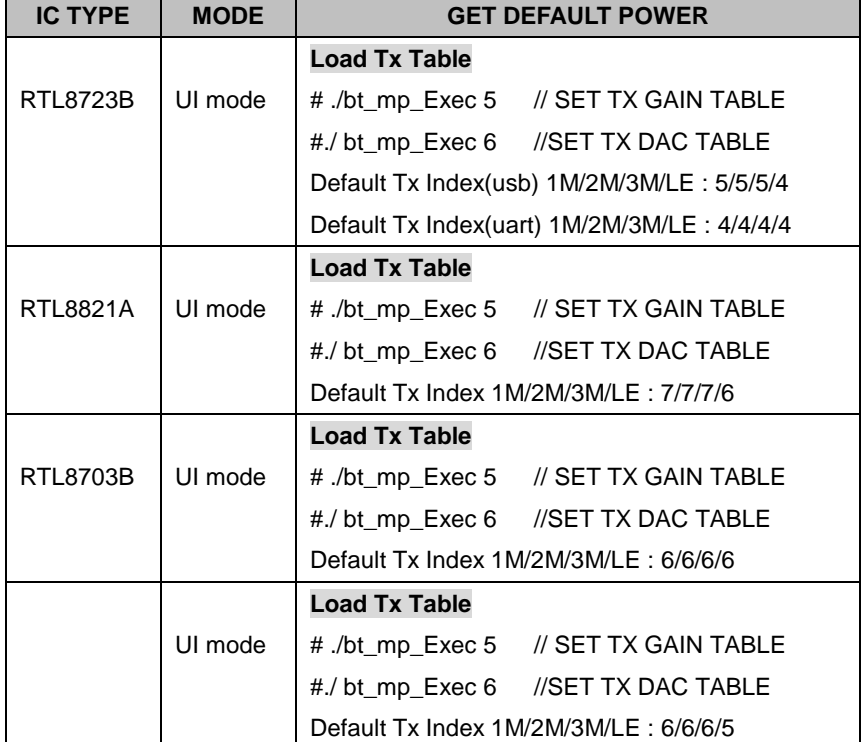

Step0: Get default tx power index

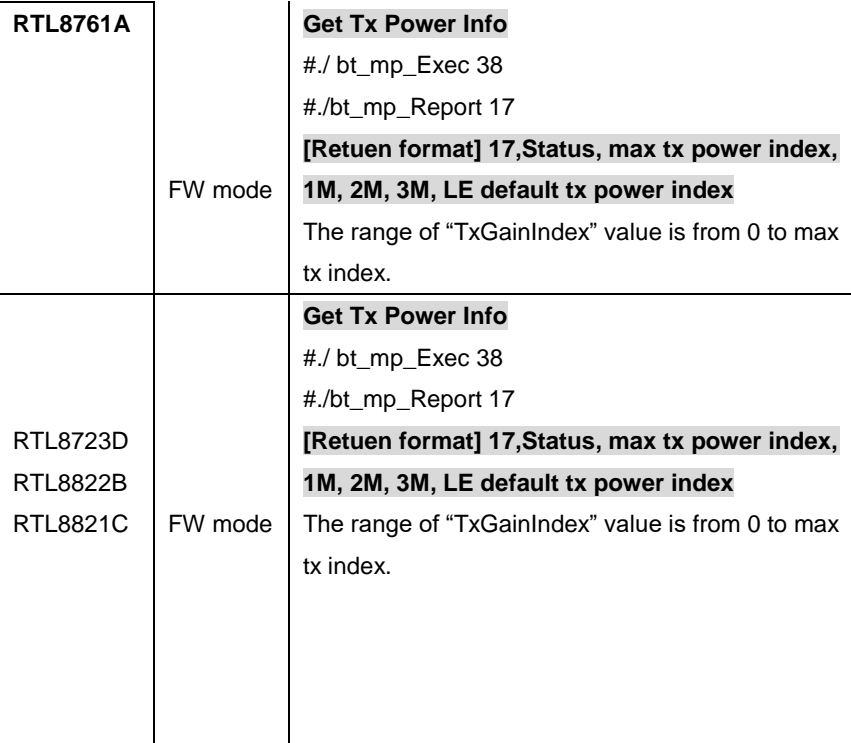

#### Step1: **bt\_mp\_SetParam**

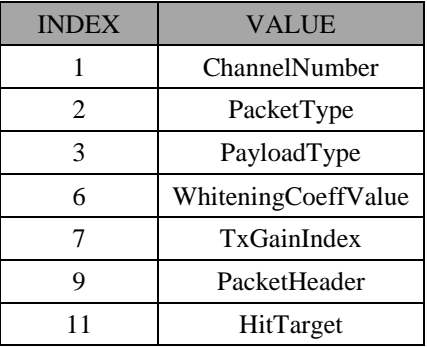

#### bt\_mp\_SetParam 1,39;2,0x08;3,0x00;4,0x00;6,0xFF;7,0x07;9,0x3FFFF;11,0x000000c6 967e bt\_mp\_SetParam 1,39;2,0x08;3,0x00;4,0x00;6,0xFF;7,0x07;9,0x3FFFF;11,0x000000c696 7e

bt\_mp\_SetParam[Success:0] bt\_mp\_SetParam,11,0x00

**In this example we use 0X3FFFF that different PACKET\_HEADER, please check PACKET\_HEADER table.**

Step2: **Execute : CONTINUE\_TX\_START = 15 or FW\_CONTINUE\_TX\_START=34** bt\_mp\_Exec 15

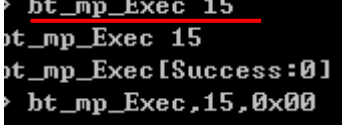

Step 3: Stop Single-Tone Tx.

CONTINUE\_TX\_STOP = 17 or FW\_CONTINUE\_TX\_STOP=35

bt\_mp\_Exec 17 bt\_mp\_Exec 17 bt\_mp\_Exec[Success:0] bt\_mp\_Exec,17,0x00

## **5.2 DUT TX Mode(MP)**

In order to transmit a packet signal, follow the process below: Step0: Get default tx power index

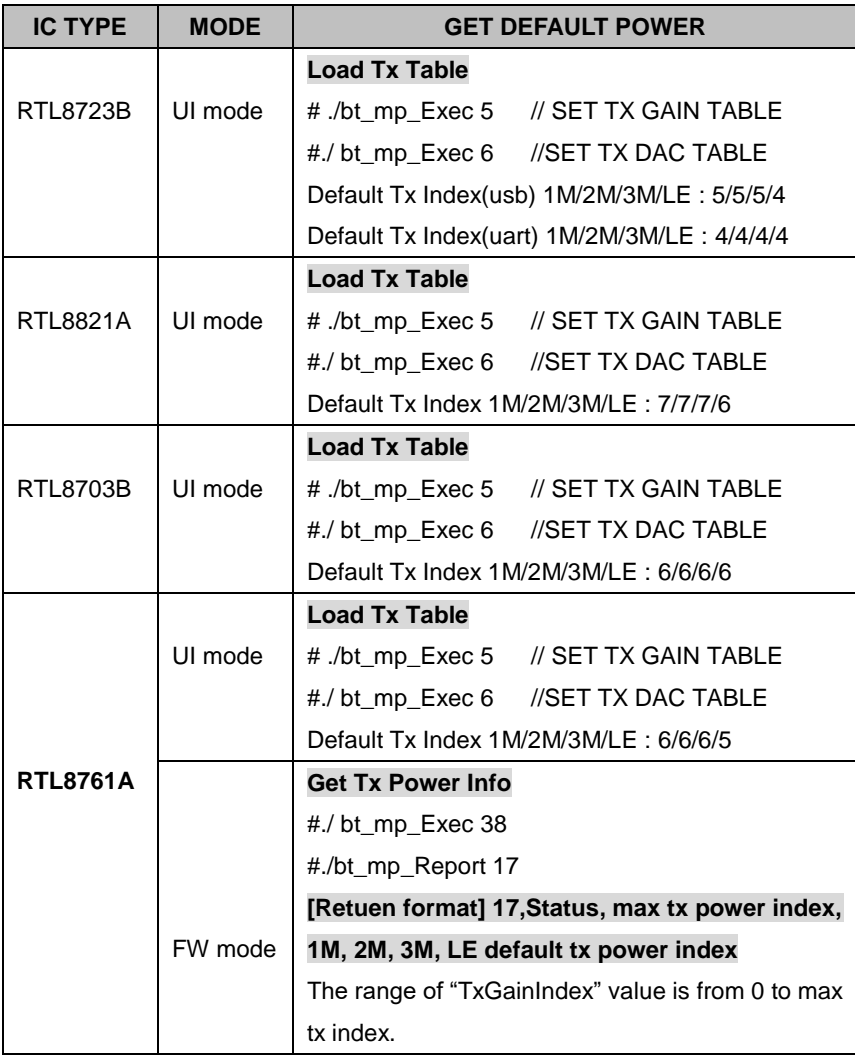

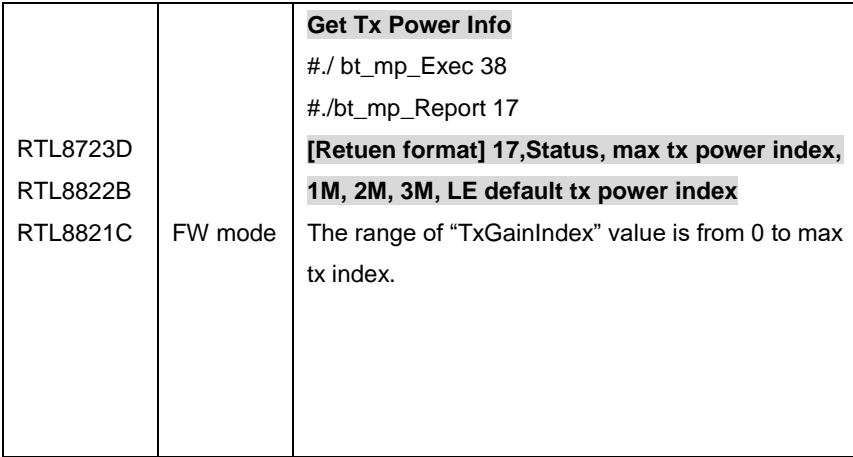

Step1: bt\_mp\_SetParam….

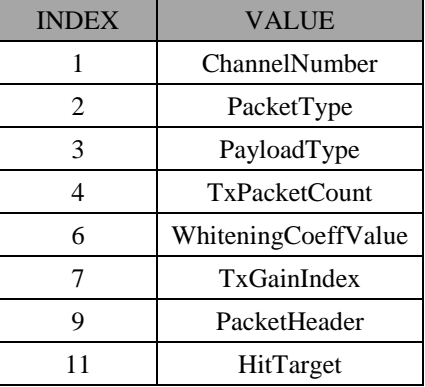

Step2: bt\_mp\_Exec(PACKET\_TX\_START =12) or (FW\_PACKET\_TX\_START=30) Step3: bt\_mp\_Report 1 (if need report, to do..)

## Step4: bt\_mp\_Exec(PACKET\_TX\_STOP =14) or (FW\_PACKET\_TX\_STOP=31)

## **5.2 DUT RX Mode(MP)**

In order to receive a packet signal, follow the process below:

Step1: bt\_mp\_SetParam….

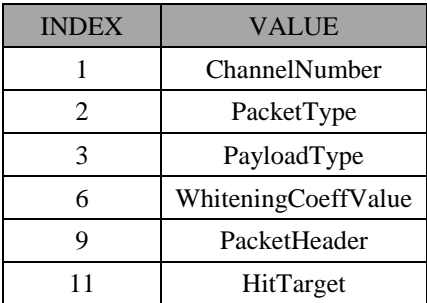

Step2: bt\_mp\_Exec(PACKET\_RX\_START =18) or (FW\_PACKET\_RX\_START=32) Step3: bt\_mp\_Report 3

Step4: bt\_mp\_Exec(PACKET\_RX\_STOP=20) or (FW\_PACKET\_RX\_STOP=33)

PS. bt\_mp\_Report 3" should be excuted every 1s.

## **5.3 LE DUT Test Mode-TX/RX (MP)**

To start LE TX DUT test mode, follow the steps below:

Step0: Get default tx power index

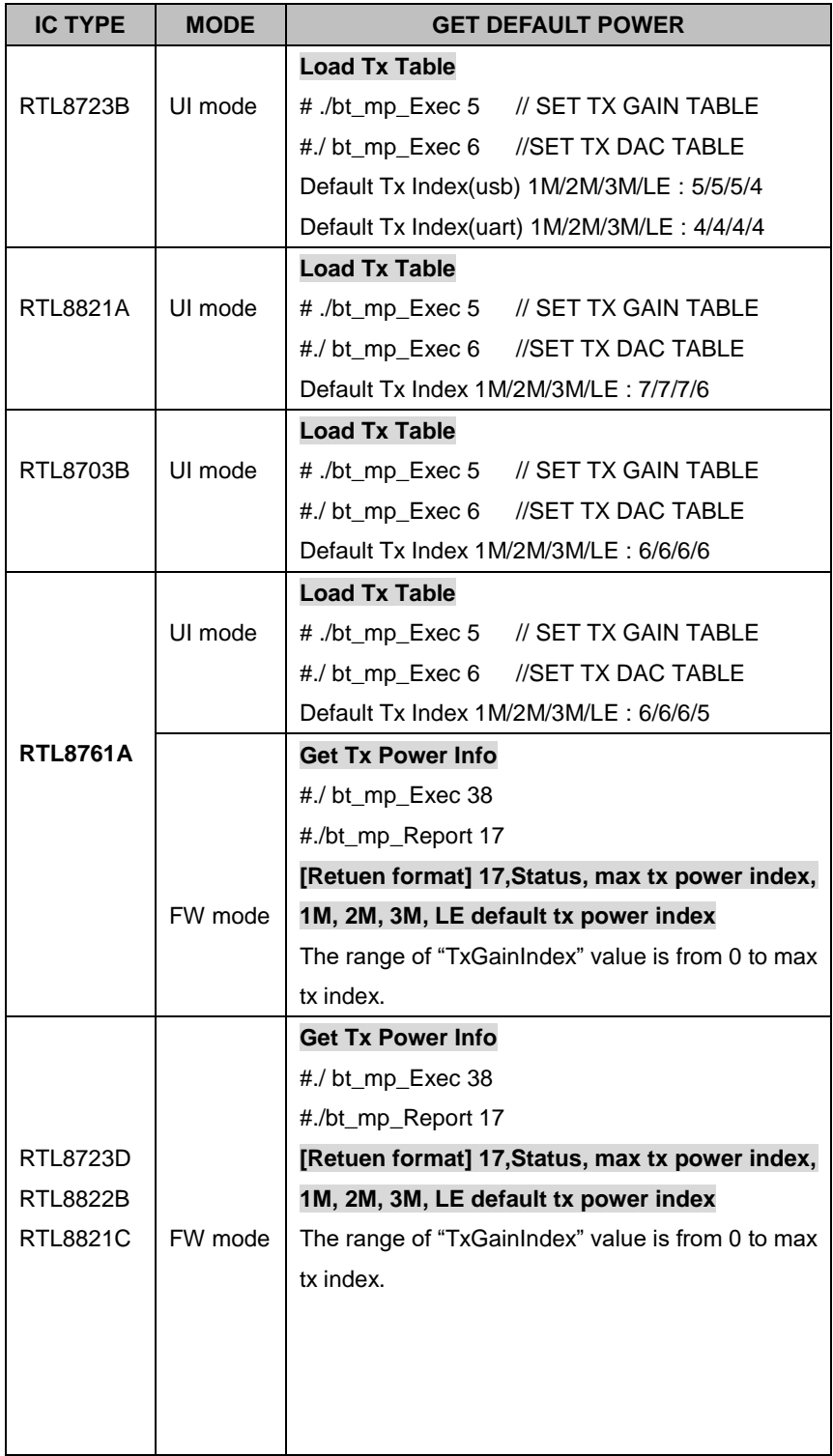

Step 1: bt\_mp\_SetParam

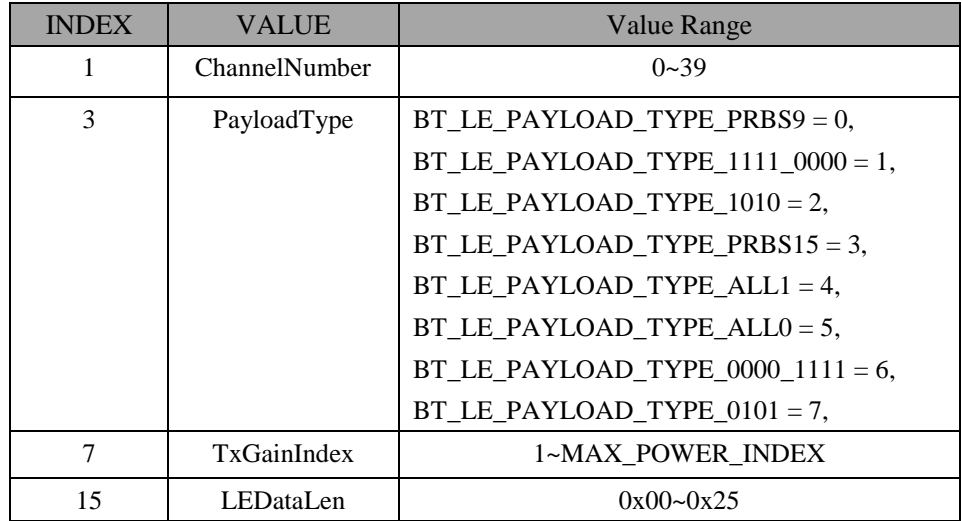

Step 2: bt\_mp\_Exec(LE\_TX\_DUT\_TEST\_CMD = 22)

Step 3: bt\_mp\_Exec(LE\_DUT\_TEST\_END\_CMD=24) to stop LE TX DUT mode.

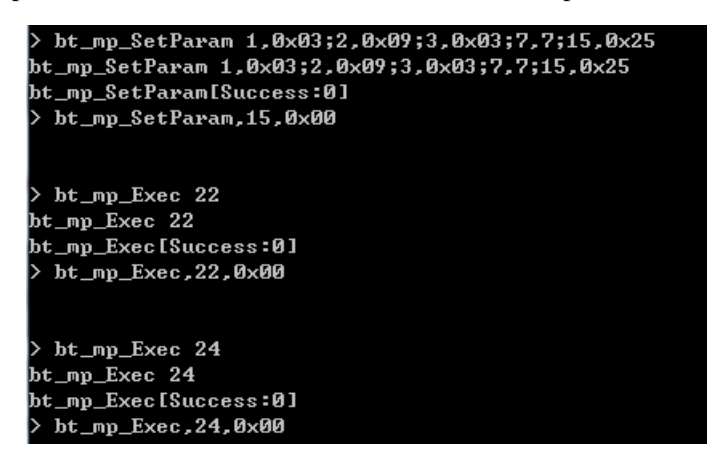

To start LE RX DUT test mode, follow the steps below:

#### Step 1: bt\_mp\_SetParam

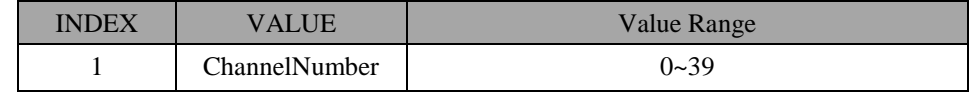

Step 2: bt\_mp\_Exec(LE\_RX\_DUT\_TEST\_CMD=23)

Step 3: bt\_mp\_Exec(LE\_DUT\_TEST\_END\_CMD=24) to stop LE RX DUT mode.

Step 4: bt\_mp\_Report 11

## **6. MP Test Flow**

## **6.1 Bluetooth Calibrates Crystal (Xtal) Cap by Non-Signaling mode**

First, take a look at eFuse content about setting of Crystal Cap. . Normal driver will load this value in initial step. So this value must be well-calibrated and filled on correct eFuse location. The flow of calibration Bluetooth step is as below:

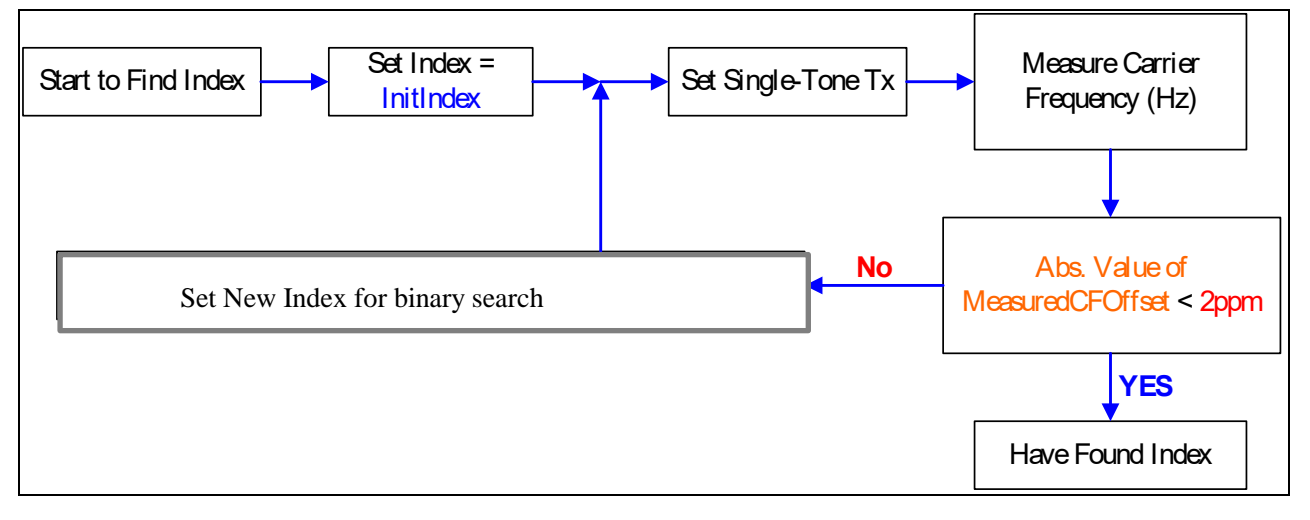

### **Finding Crystal Cap. Index Flow**

InitIndex: the default value is 0x20. Index range is 0x0 to 0x3F. MeasuredCFOffset: Carrier frequency measured by instrument - Ideal Carrier Frequency Target range Abs. Value of 2ppm in 2.441GHz band is about 10KHz(±5KHz).

Step1 : Get default tx gain index

| <b>IC TYPE</b>  | <b>MODE</b> | <b>GET DEFAULT POWER</b>                     |  |  |  |
|-----------------|-------------|----------------------------------------------|--|--|--|
|                 |             | <b>Load Tx Table</b>                         |  |  |  |
| <b>RTL8723B</b> | UI mode     | // SET TX GAIN TABLE<br># ./bt_mp_Exec 5     |  |  |  |
|                 |             | <b>ISET TX DAC TABLE</b><br>#./ bt_mp_Exec 6 |  |  |  |
|                 |             | Default Tx Index(usb) 1M/2M/3M/LE: 5/5/5/4   |  |  |  |
|                 |             | Default Tx Index(uart) 1M/2M/3M/LE: 4/4/4/4  |  |  |  |
|                 |             | <b>Load Tx Table</b>                         |  |  |  |
| <b>RTL8821A</b> | UI mode     | // SET TX GAIN TABLE<br># ./bt_mp_Exec 5     |  |  |  |
|                 |             | <b>//SET TX DAC TABLE</b><br>#./bt_mp_Exec 6 |  |  |  |
|                 |             | Default Tx Index 1M/2M/3M/LE: 7/7/7/6        |  |  |  |
|                 |             | <b>Load Tx Table</b>                         |  |  |  |
| <b>RTL8703B</b> | UI mode     | // SET TX GAIN TABLE<br># ./bt_mp_Exec 5     |  |  |  |
|                 |             | //SET TX DAC TABLE<br>#./ bt_mp_Exec 6       |  |  |  |
|                 |             | Default Tx Index 1M/2M/3M/LE: 6/6/6/6        |  |  |  |

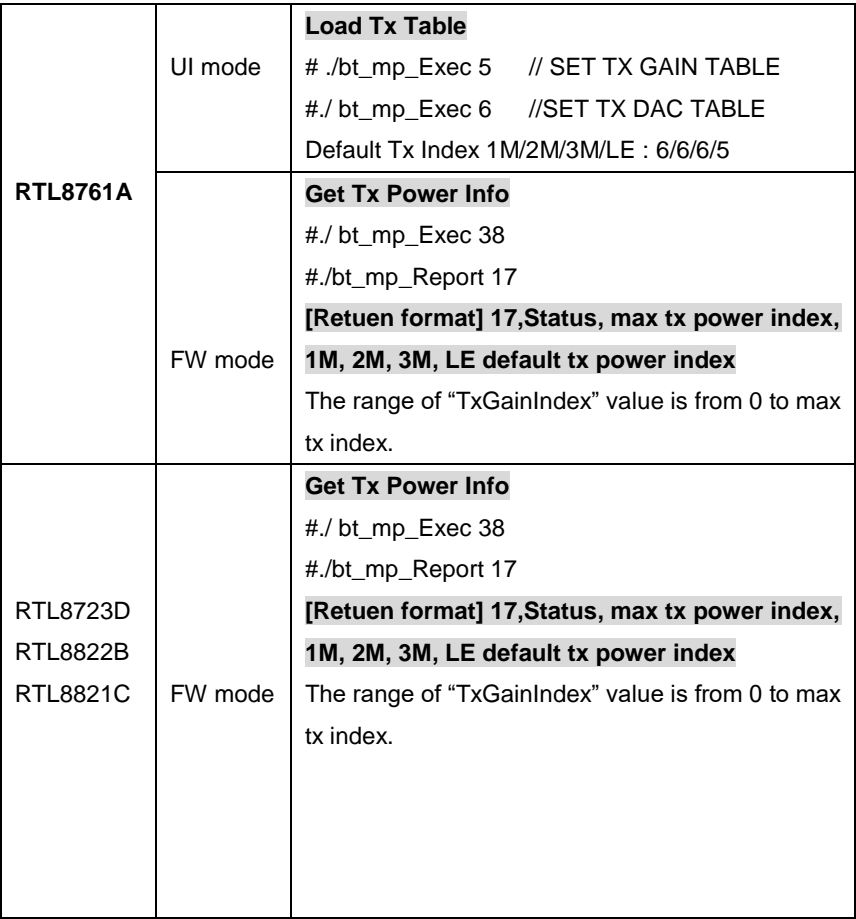

#### Step 2: Set Index = InitIndex( $0x20$ )

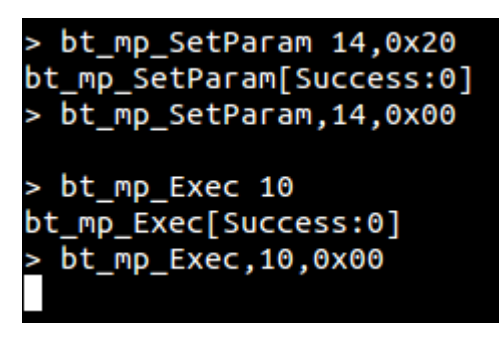

Step 3: Set Single-Tone Tx Channel=39; PacketType=3DH5; PayloadType=ALL0; TxPacketCount=Infinite; WhiteningCoeffValue =0xFF(disable); TxGainIndex=7; PacketHeader=0XA078; HitTarget= 0x000000c6967e CONTINUE\_TX\_START = 15 or FW\_CONTINUE\_TX\_START=34

```
> bt_mp_SetParam 1,39;2,0x08;3,0x00;4,0x00;6,0xFF;7,0x07;9,0x3FFFF;11,0x000000C6967E<br>bt_mp_SetParam[Success:0]<br>> bt_mp_SetParam,11,0x00
```
**In this example we use 0X3FFFF that different PACKET\_HEADER, please check PACKET\_HEADER table.**

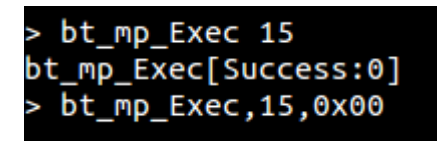

Step 4: Stop Single-Tone Tx.

CONTINUE\_TX\_STOP = 17 or FW\_CONTINUE\_TX\_STOP=35

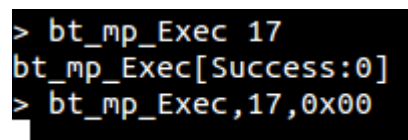

Step 5: Go to Step2and re-tune Index value until find the best Crystal index value.

# **6.2 Verify Bluetooth Legacy Tx Performance by Non-Signaling mode**

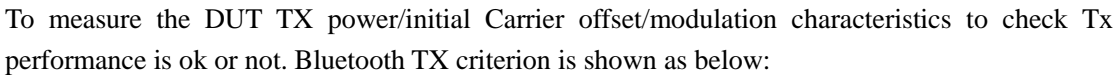

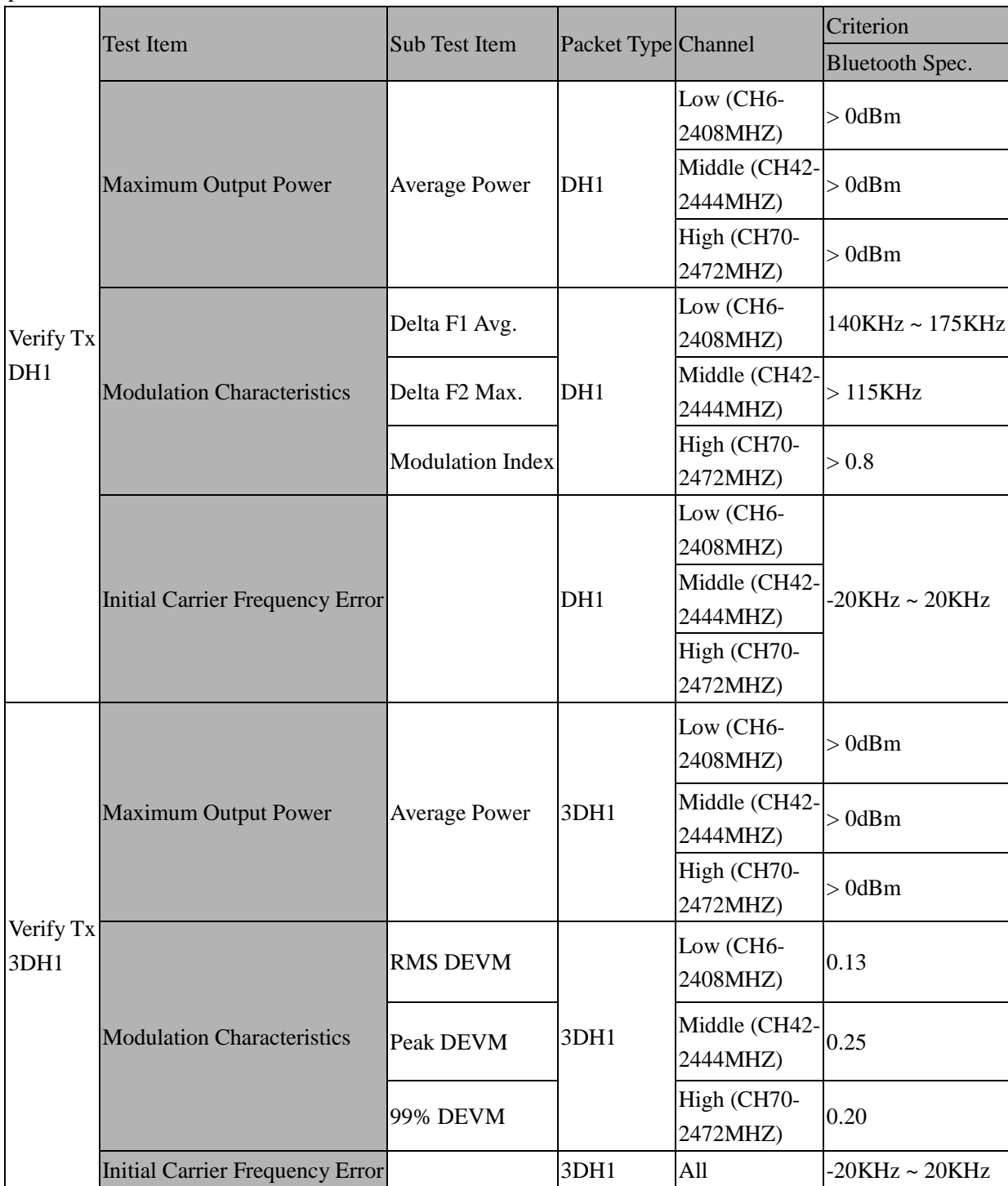

## **Table The recommended test items of Bluetooth Tx**

For example, use adb commands android platform, device is UART interface. step by step command:

(1) Enter MP Mode and download patch code

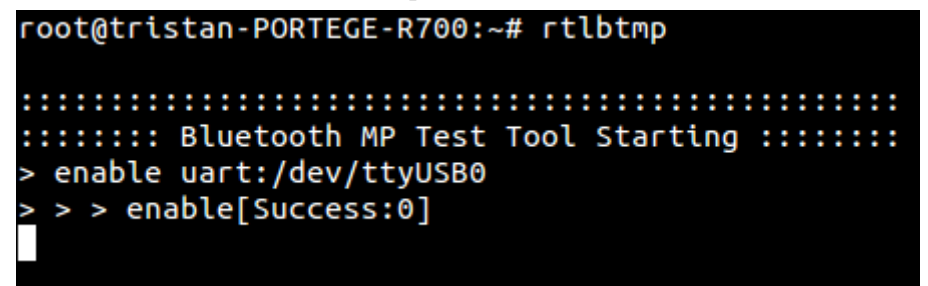

Get default tx gain index

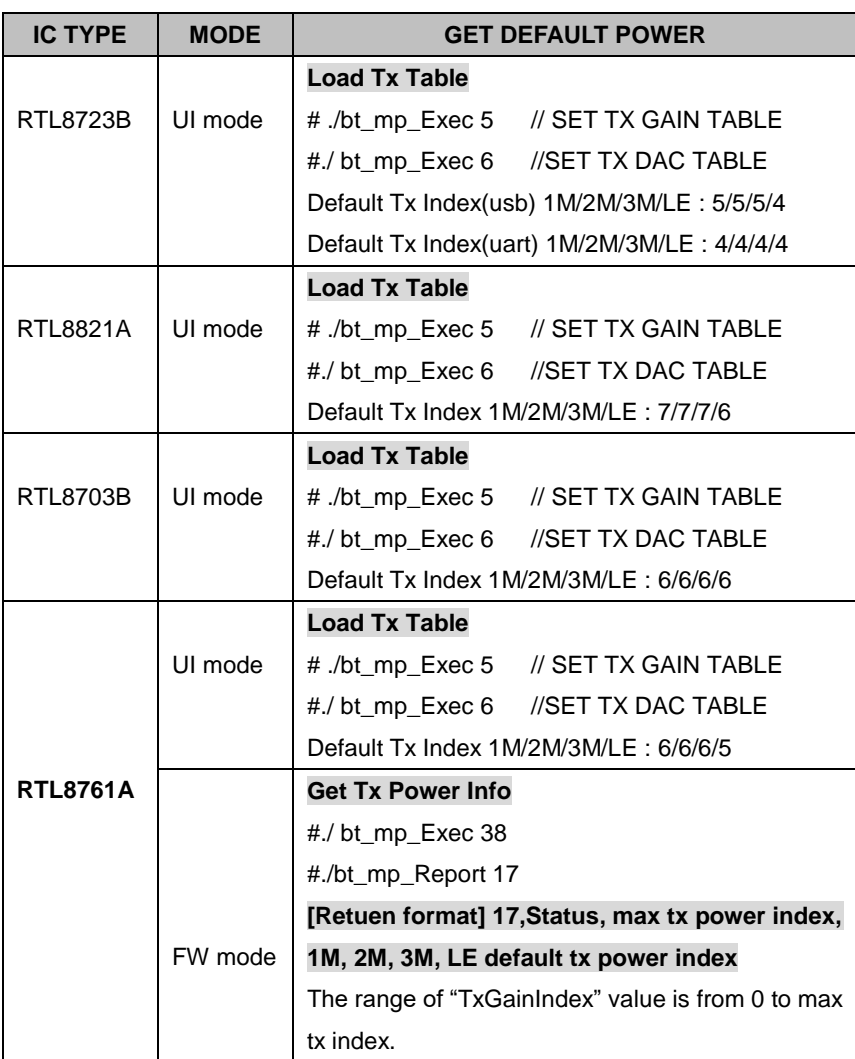

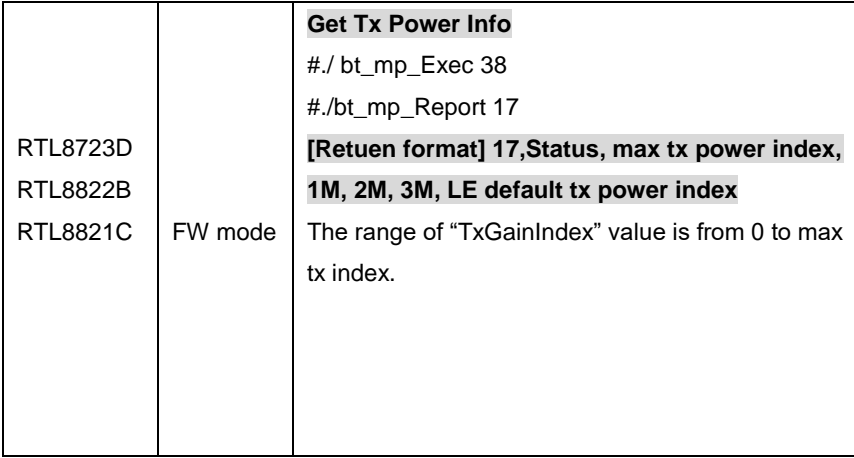

#### (2) Set Parameter :

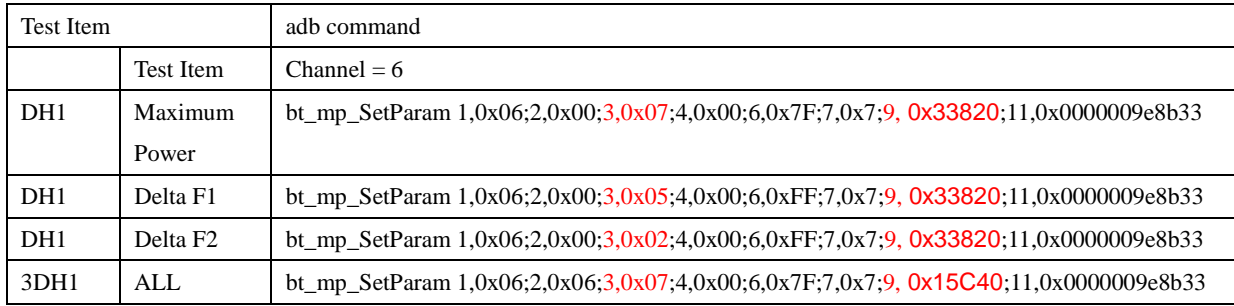

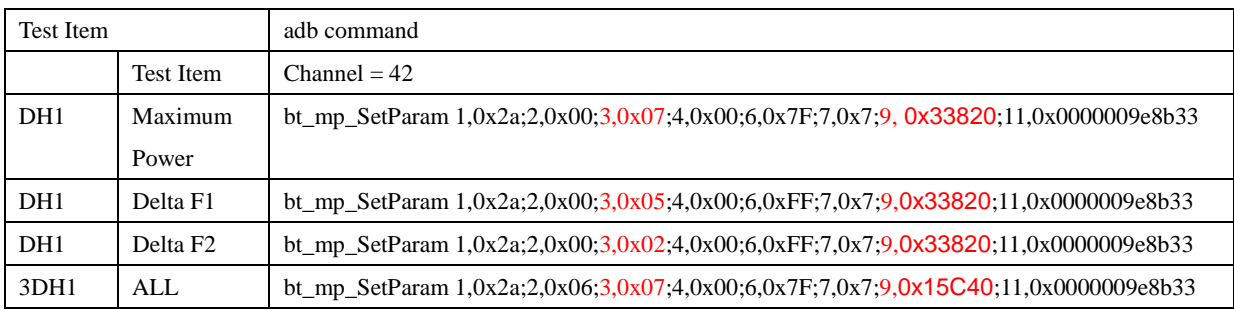

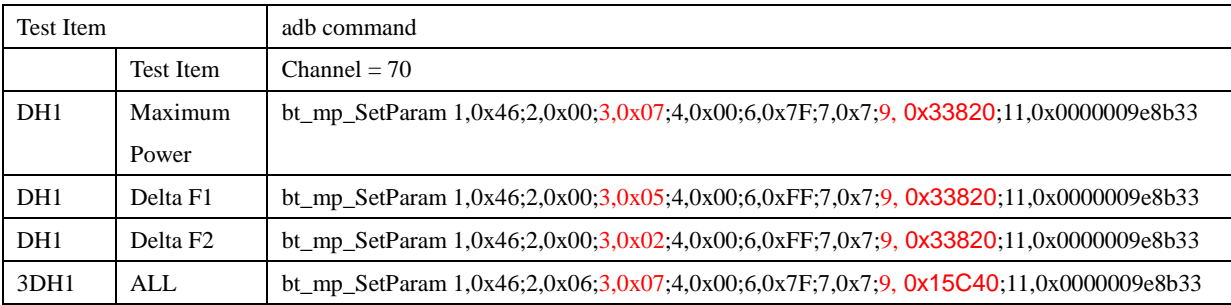

#### (3)Run Packe Tx

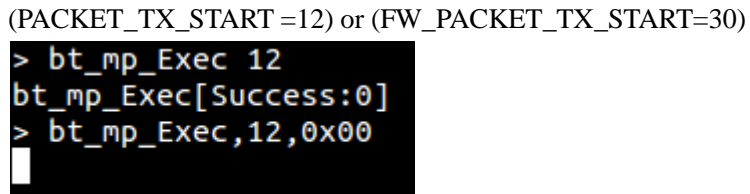

<sup>(4)</sup> measured by Bluetooth test instrument (e.g. Litepoint IQNxN)

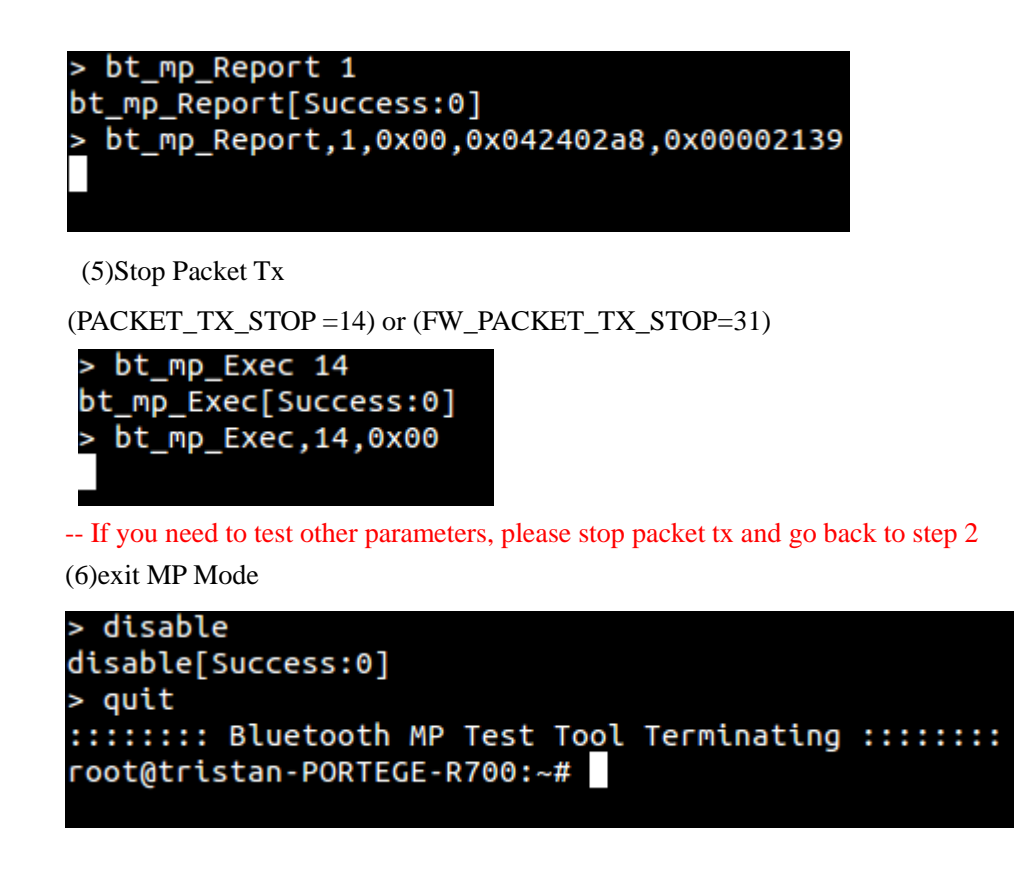

## **6.3 Verify Bluetooth Rx Performance by Non-Signaling mode**

Measure the DUT Rx sensitivity to check Rx performance is ok or not. The Rx performance test can be measured in Signaling mode (ex: Anritsu 8852B, Agilent N4010A) or Non-Signaling mode (ex:LitePoint IQNxN). Bluetooth Rx criterion is shown as below:

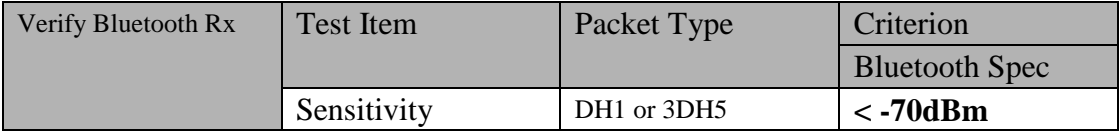

For final MP, Rx can just test DH1, 3DH5 BER at sensitivity criterion power level at channel 0 and 78 to reduce time. All Bluetooth Rx criterion is shown as:

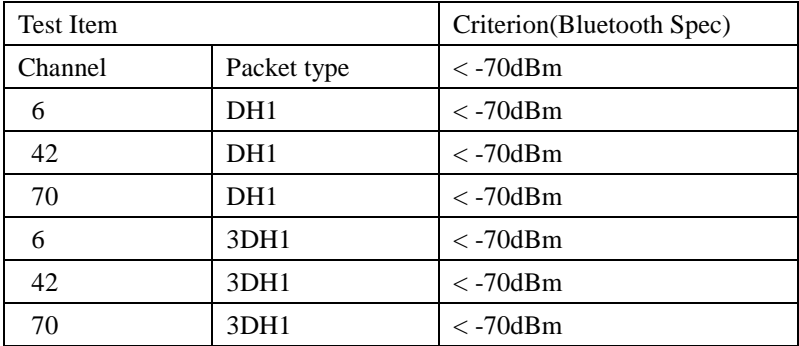

**Figure The recommended test items of Bluetooth Rx** (1) Enter MP Mode and download patch code

root@tristan-PORTEGE-R700:~# rtlbtmp :::::::: Bluetooth MP Test Tool Starting :::::::: > enable uart:/dev/ttyUSB0  $\ge$  > > enable[Success:0]

Set default table

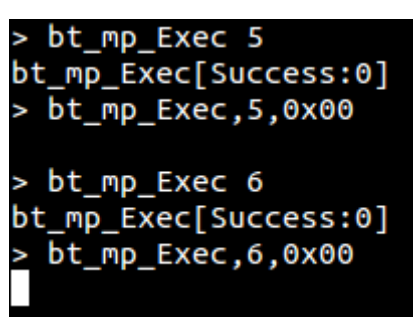

#### (2) Set Parameter

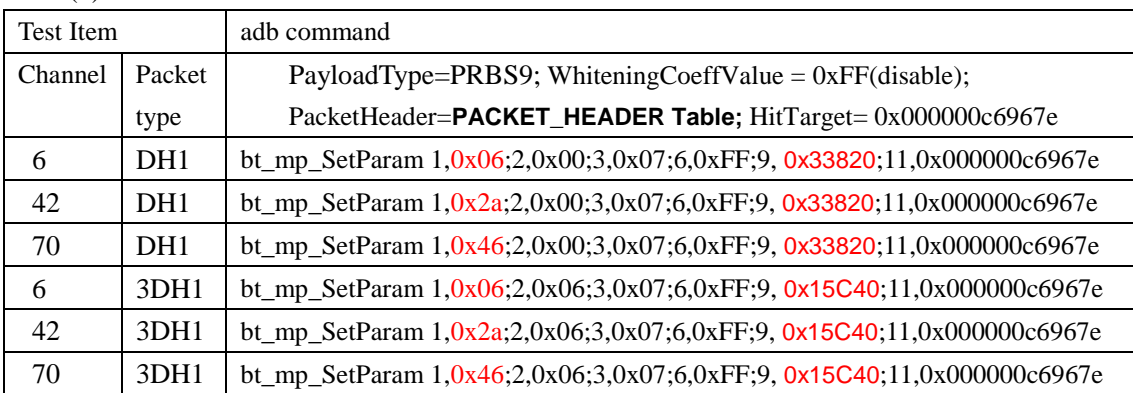

Please refer to Chapter 3.

(3)To setting Parameter with the Bluetooth test instrument. Bluetooth test instrument begin transmit..

(4)Run Packe Rx

(PACKET\_RX\_START =18) or (FW\_PACKET\_RX\_START=32)

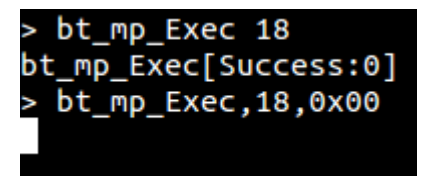

(5) Report Received Result.

> bt mp Report 3 bt\_mp\_Report[Success:0] > bt\_mp\_Report,3,0x00,-96,0x00000000,0x00000000,0x00000000

-- "bt\_mp\_Report 3" should be executed every 1s.

(6)Stop Packet Rx

(PACKET\_RX\_STOP=20) or (FW\_PACKET\_RX\_STOP=33)

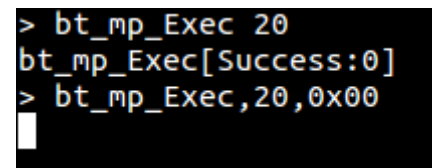

-- If you need to test other parameters, please stop packet Rx and go back to step 2. (7)exit MP Mode

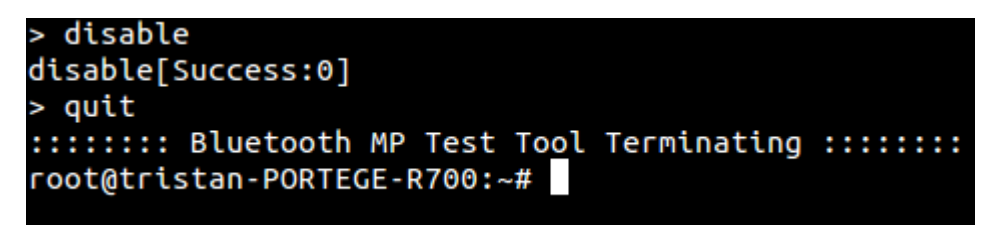

## **6.4 Verify Bluetooth BLE Tx Performance**

To measure the DUT BLE TX power and modulation index to check BLE TX performance is ok or not. Bluetooth BLE TX criterion is shown as below:

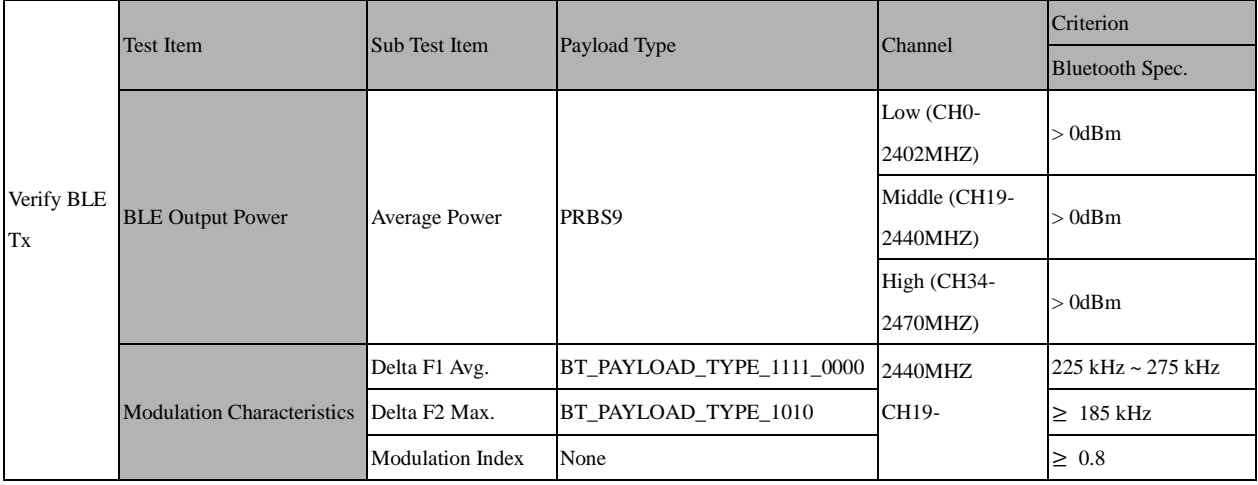

## **Table The recommended test items of Bluetooth BLE Tx**

For example, use adb commands android platform, device is UART interface. step by step command:

- (1) Enter MP Mode and download patch code
- (2) Set Parameter :

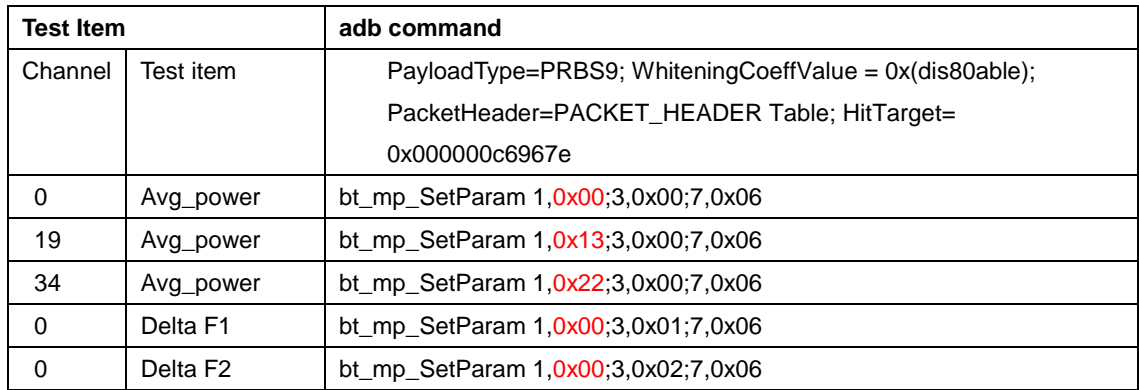

## **6.5 Verify Bluetooth BLE Rx Performance**

Measure the DUT BLE Rx sensitivity to check Rx performance is ok or not. The Bluetooth Rx criterion is shown as below:

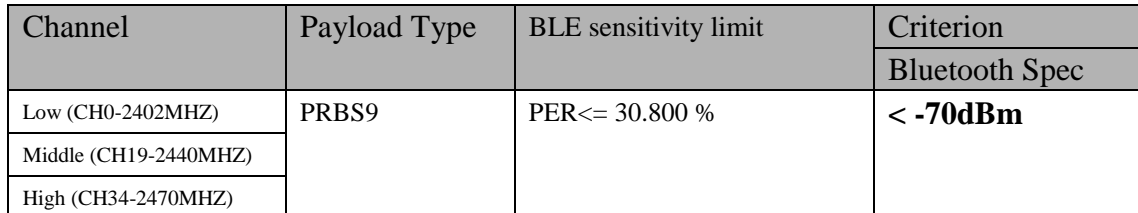

### **Figure The recommended test items of Bluetooth BLE Rx**

To calculate the Packet Error Rate(PER)

#### **PER%= 100\*(1-(Packets Received /Packets Send)**

The step by step list below :

(1) Enter MP Mode and download patch code

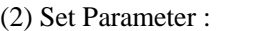

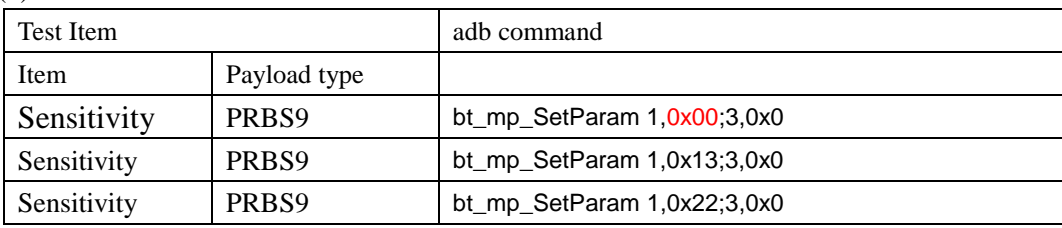

(3)To setting Parameter with the Bluetooth test instrument.

(4)Run LE Packet Rx

(5)Stop LE Packet Rx and to obtain the receive packet count

(6) Calculate PER

If ( PER< limit) , goto step (3) , else Stop